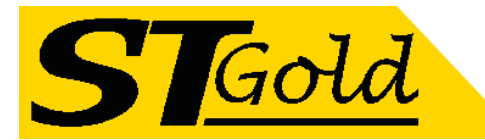

# **OP-EDFA-04/15-WDM Erbium Doped Fiber Amplifier (EDFA) + CWDM**

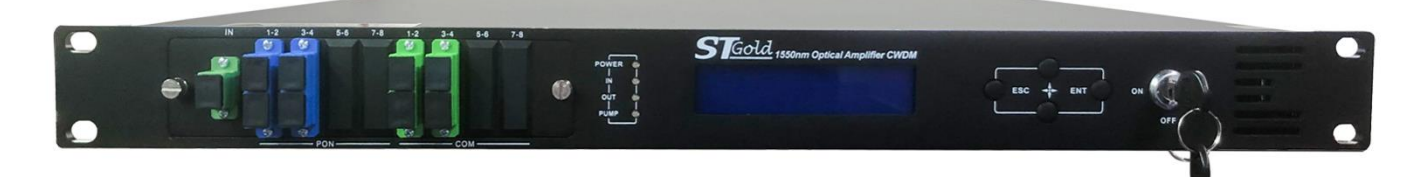

## **1 Product Overview**

1550nm 4 output optical fiber amplifier with CWDM is the important optical relay transmission equipment in 1550nm optical fiber communication system. It mainly used for the long-distance optical fiber transmission of TV image signal, digital television signal, telephone voice signal and data (or compressed data) signal. This product uses the high-performance erbium doped fiber and low noise pump laser with dual power supply and built-in embedded automatic monitoring system to ensure the excellent performance indicators.

## **2 Block Diagram**

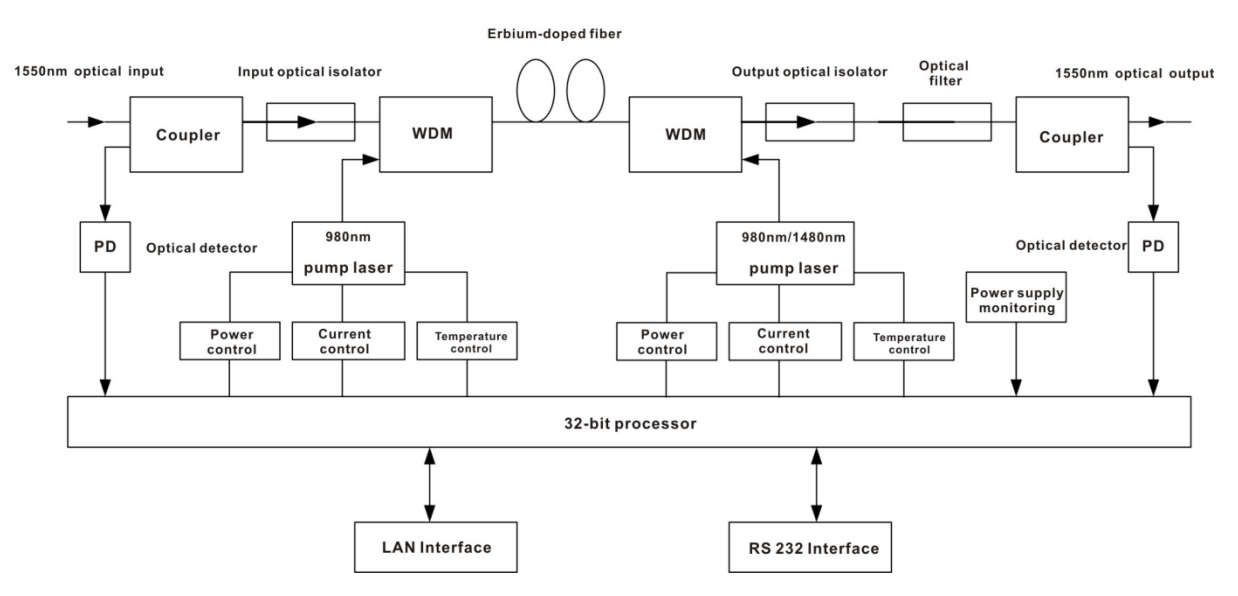

## **Built-in WDM schematic diagram**

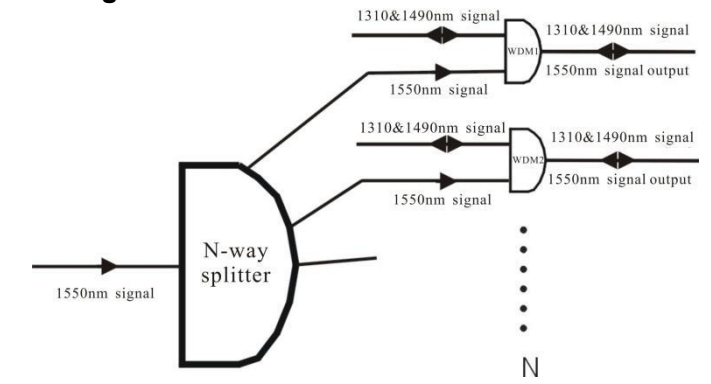

*Distributed by*; Ph: +61 3 9738 0888 Melbourne Satellites Email: Sales@MelbSat.com.au 3/21 Turbo Drive Bayswater VIC 3153 **Page 1 of 13** Page 1 of 13 Website: www.MelbSat.com.au

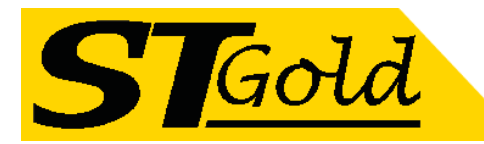

## **3 Technique Parameter**

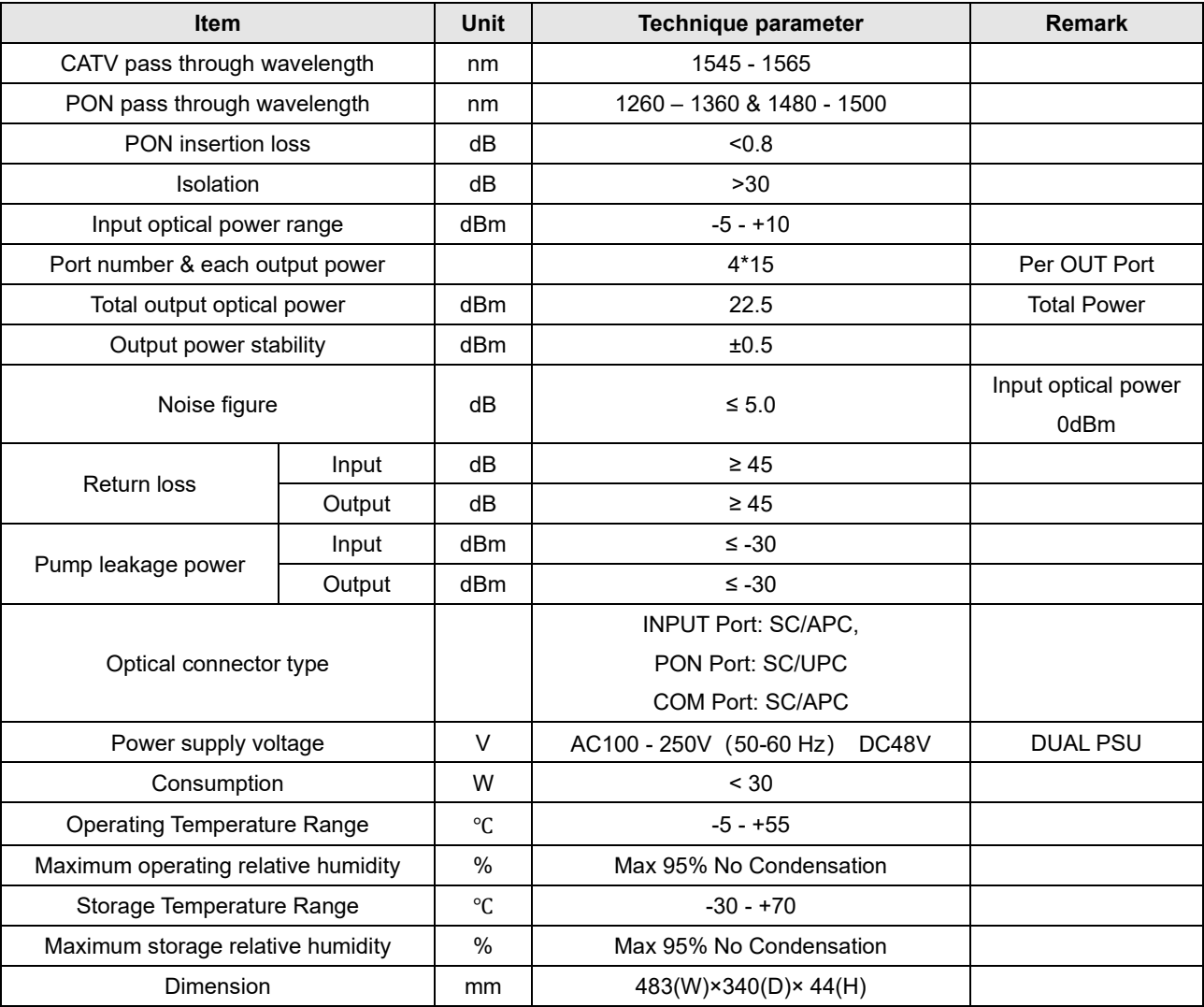

## **4 External Function Description**

## **4.1 Front Panel Description**

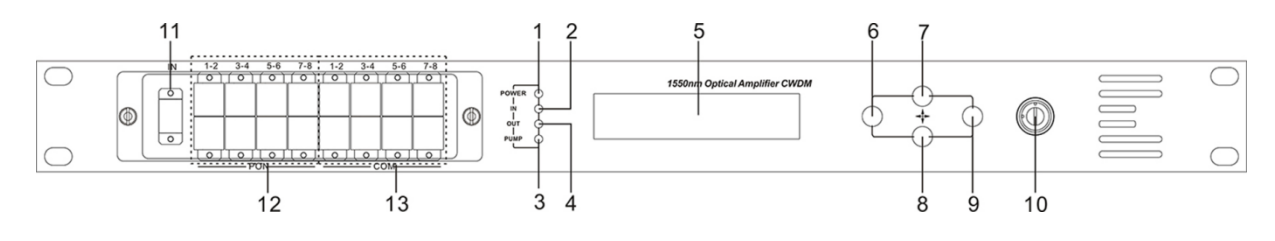

1. Power indicator: One switching power supply is working – yellow; two switching power supplies are working – green.

2. Optical input power indicator: This light turns on when the optical input power is > -10dBm.

3. Pump working status indicator: Red light means the pump is not working; Flashing red light means the machine has broken down; Green light means the pump is working normal.

4. Optical output power indicator: This light turns on when the optical output power is > +10dBm.

5. 160×32 dot-matrix LCD screen

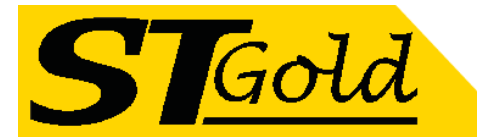

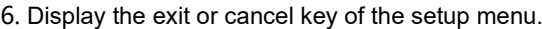

7. Display the up or increase key of the setup menu.

8. Display the down or decrease key of the setup menu.

9. Display the enter key of the setup menu.

10. Pump laser switching key: "ON" means the pump laser is open and "OFF" means the pump laser is closed. Ensure the key is on "OFF" position before power on. After passing self-test, rotate the key to "ON" position according to the displayed message.

11. Optical signal input.

12. PON ports

13. COM ports: The default connector type is SC/APC.

 $\bf{\Delta}$ There is invisible laser beam from this port after normal operating. So, the port should not be aligned to the human

body or the naked eyes to avoid accidental injury.

#### **4.2 Rear Panel Description**

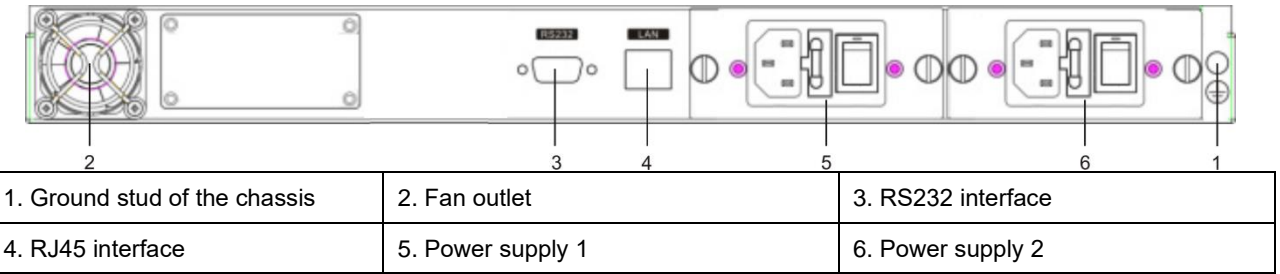

#### **5 Menu System**

## **5.1 Main Menu**

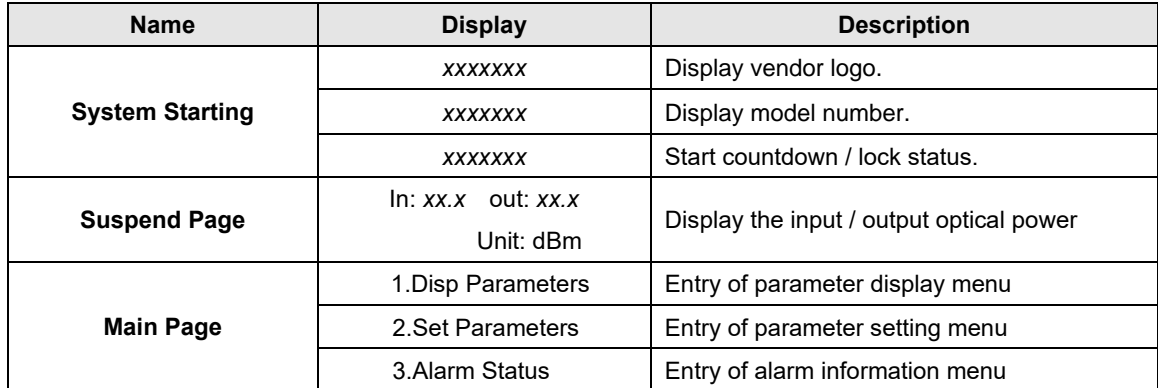

#### **5.2 Display Menu**

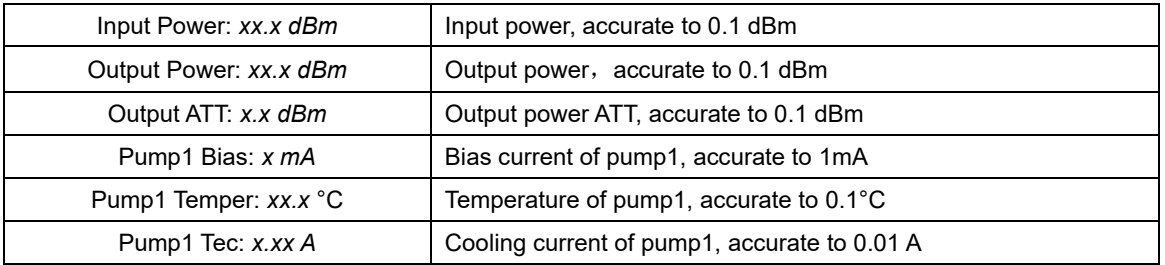

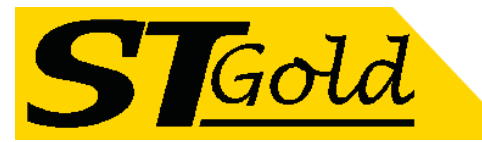

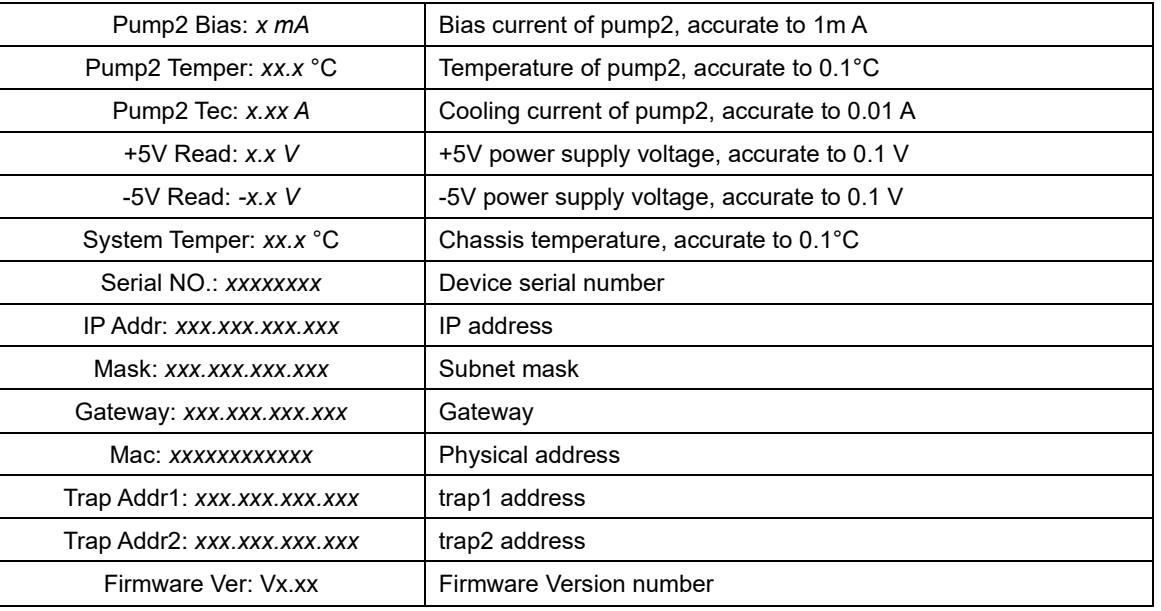

## **5.3 Setup Menu**

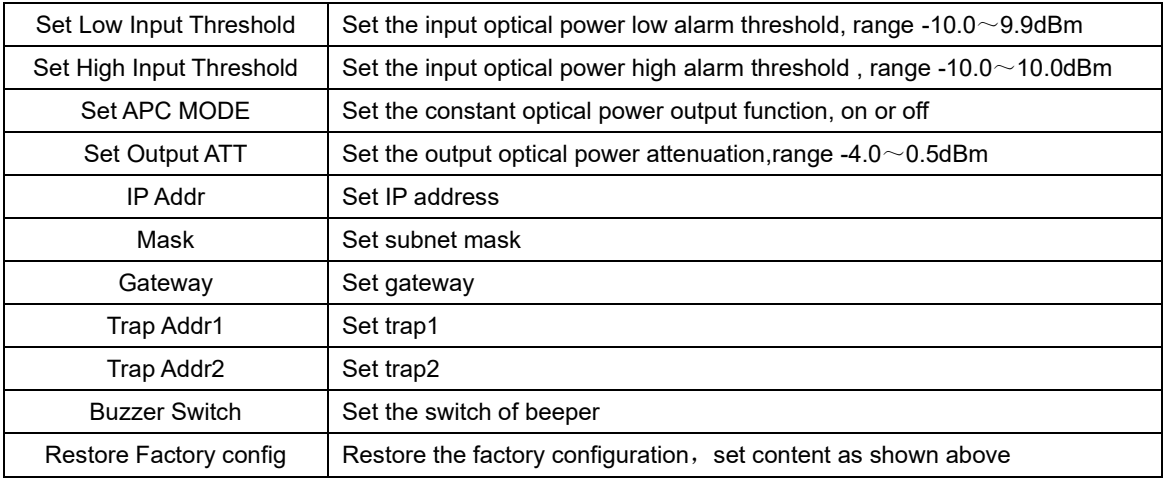

## **5.4 Warning Menu**

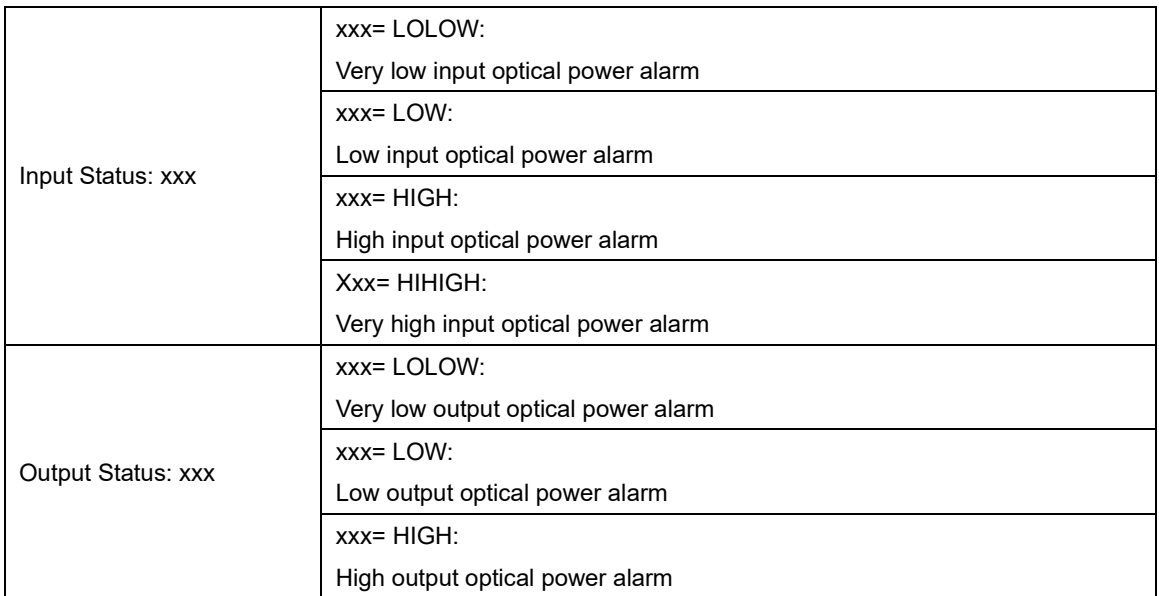

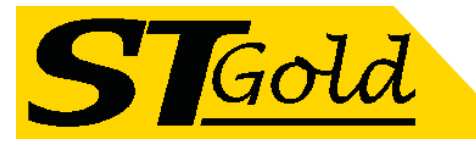

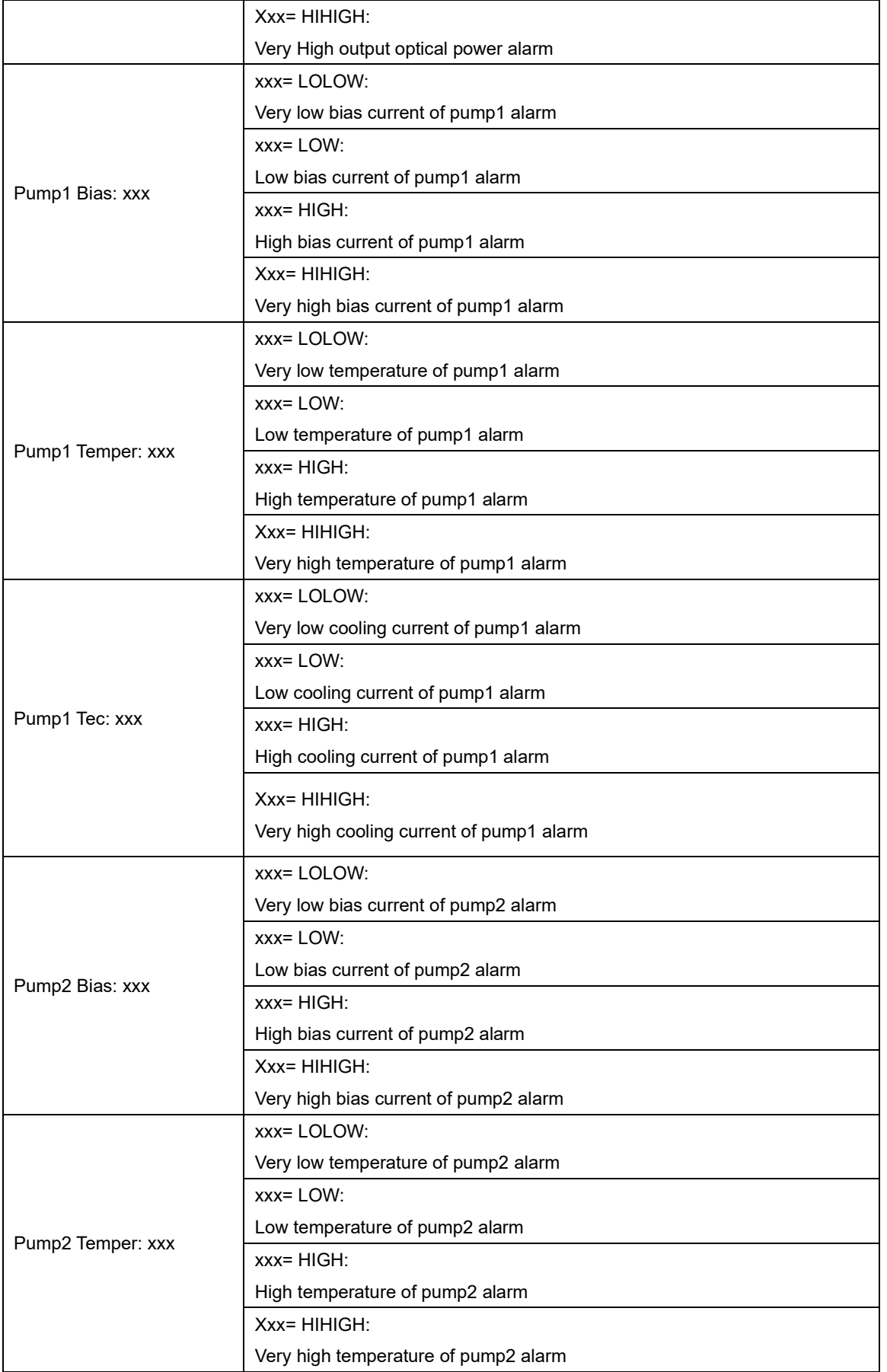

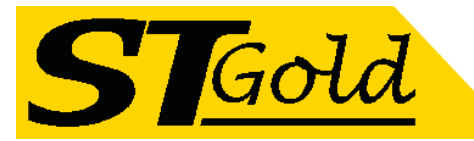

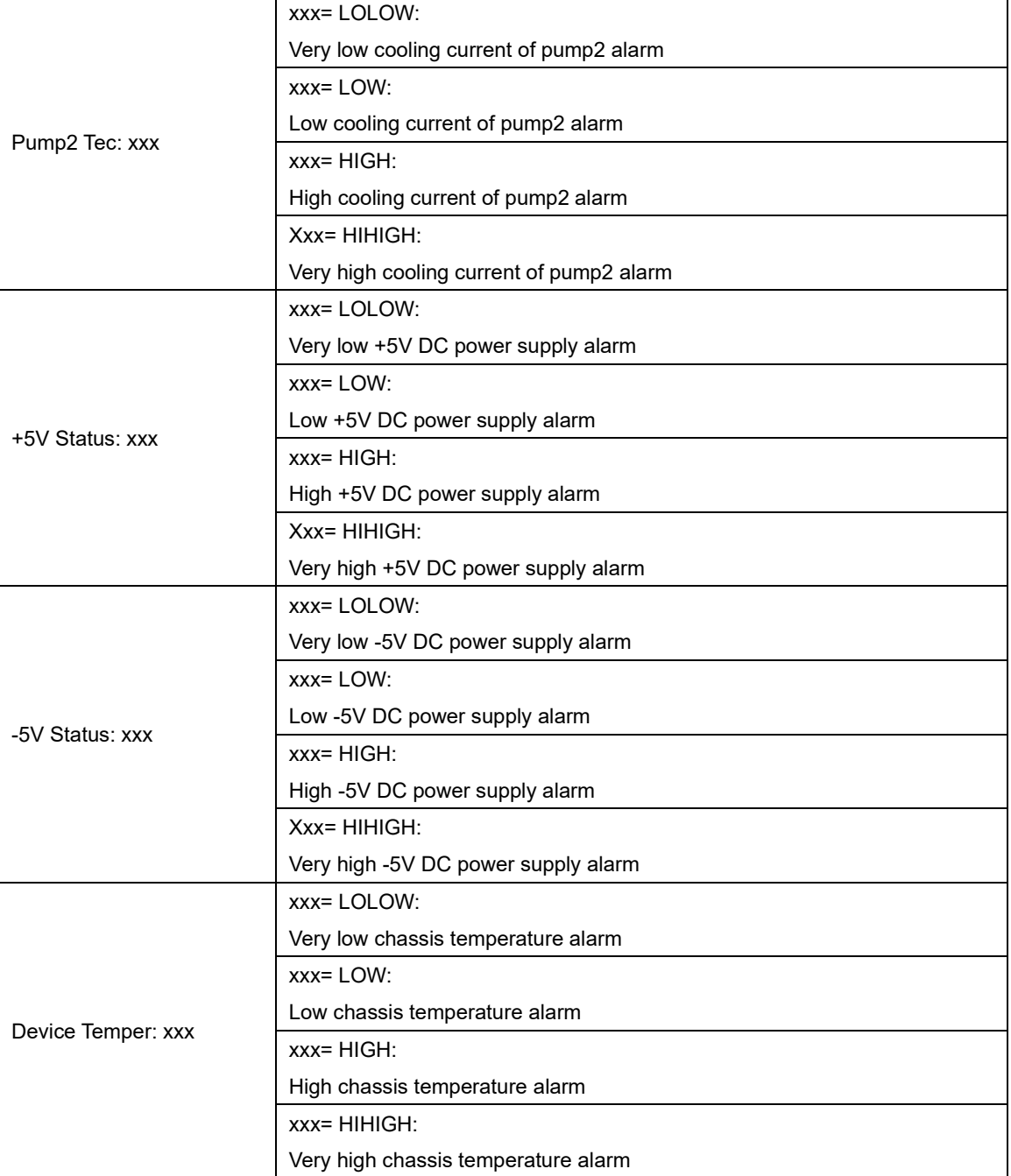

## **6.Communication Setup Descriptions**

## **6.1 Communication Interface Description**

**1)** RS232 communication interface adopts DB9 standard connector, the pin definitions as follow: The serial communication uses the standard NRZ form, 1 starts bit, 8 data bits, 1 stop bit and the baud rate is 38400.

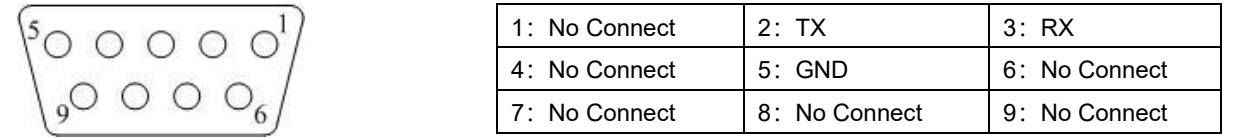

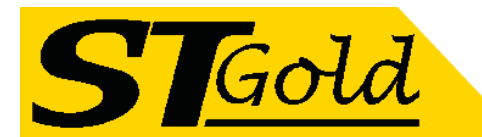

**2)** LAN communication interface adopts RJ45 standard connector, the pin definitions as follow:

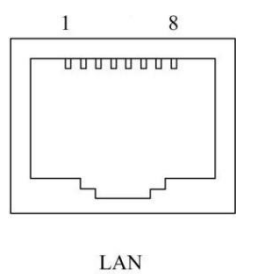

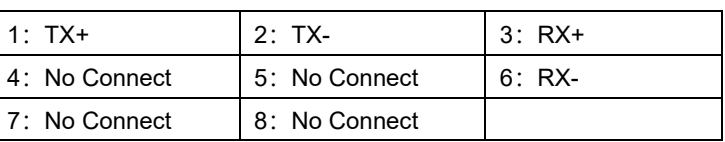

#### **6.2 Set Up the Super Terminal**

If you have not setup the Hyper Terminal in your Windows system, follow these steps: Click "start menu →program→ accessory→communication→ Hyper Terminal": This results in the following screen:

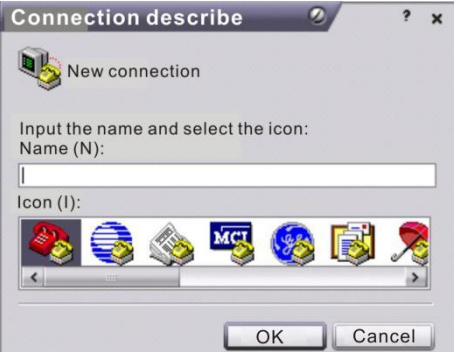

Then input your connection name, such as "SNMP38400", and choose the serial port to connect with your equipment. As follows:

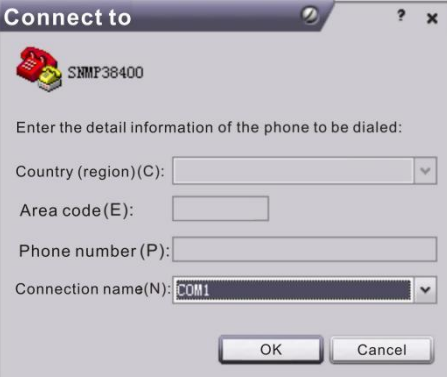

Press the "OK" button shows the configuration page of serial port. As follows:

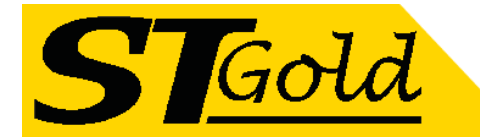

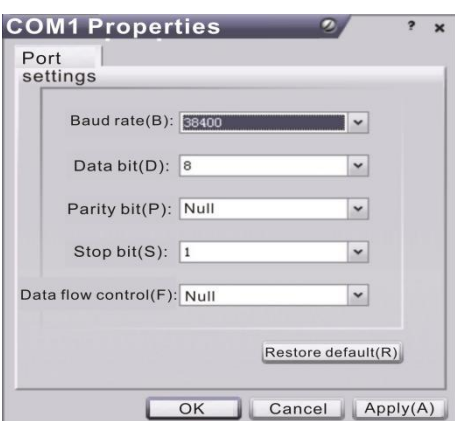

Change the serial port configuration to 38400-baud rate, 8 data bits, no parity bit, 1 stop bit, no data flow control, press the "OK" button, you have set up the Windows serial port Hyper Terminal.

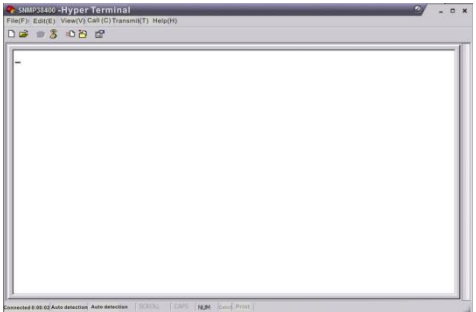

You can click "file→save" menu to save this configuration of Hyper Terminal for later using.

#### **6.3 Operating Parameters Configuration**

 Under the condition of EDFA power off, please use the Serial Port Lines to connect the RS232 port of EDFA with the computer port. Open the Windows Hyper Terminal which you have set up. Then turn on the EDFA's power, you will see the page as follows, at this time, you can press the "OK" button into the boot program and do some advanced configuration. Boot program is like the BIOS setting program of PC. Generally speaking, users do not have to enter the boot program to configure the parameter, so we set the password to avoid damaging the properly configuration.

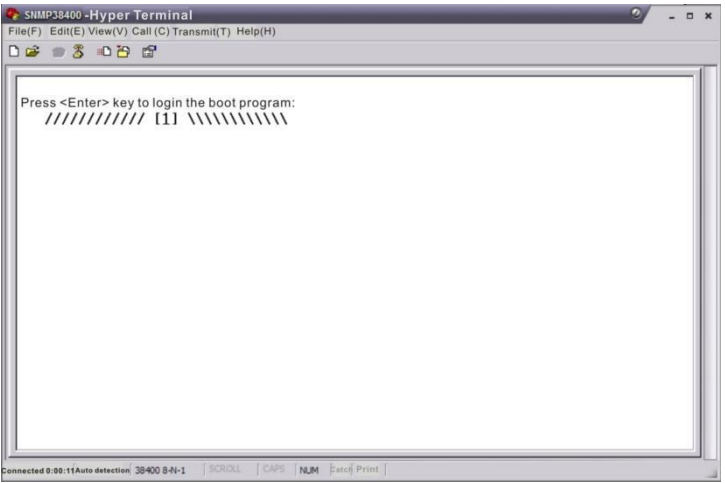

Skip the boot program and the application program begins as follows:

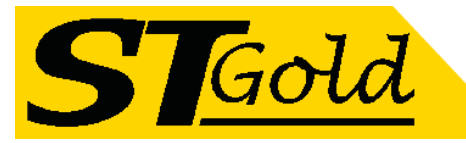

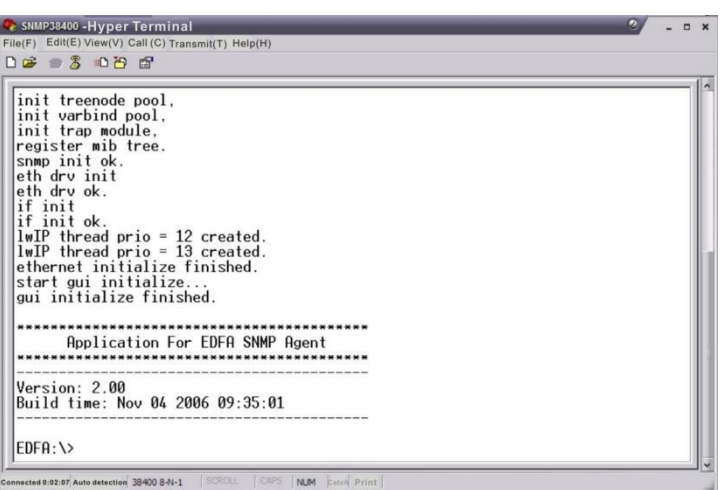

You can input your command in this page, and then configure the operating parameter of the application program.

#### **System supports the following commands:**

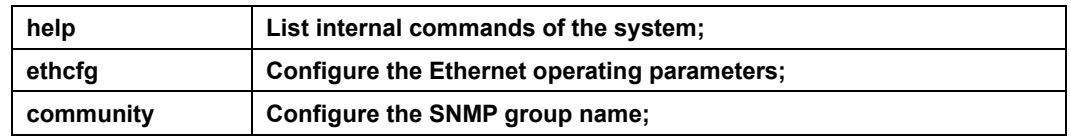

#### **Specific using as follows**:

## **help**

This command shows current application program version, program name and the internal commands list of the system as follows:

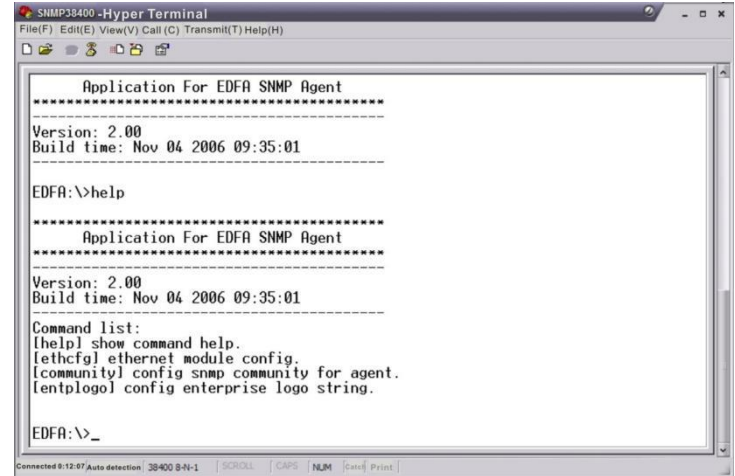

You can also use the "help" command to show help information of other commands, such as "help ethcfg", ethcfg's help information appears as follows:

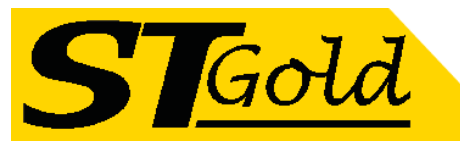

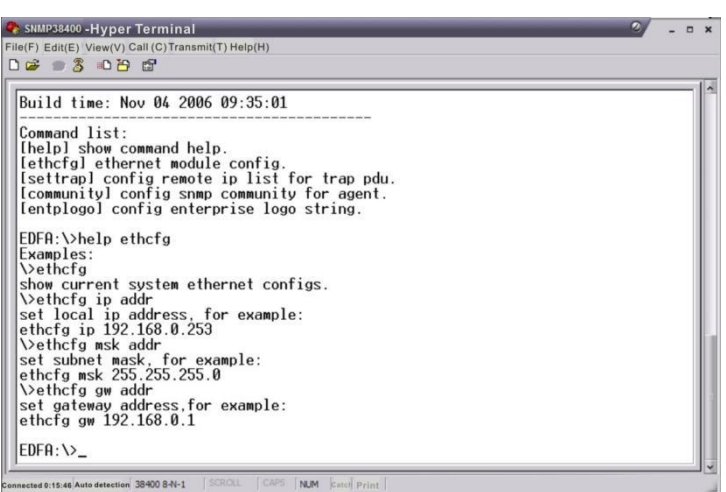

#### **ethcfg**

This command configures the Ethernet parameters, including IP address, subnet mask and gateway. You can refer to the help information for its usings.

#### **community**

This command configures the read-only group name and read-write group name. "Group name" is the concept of SNMP agreement like the password. Use the command "community ro" to configure the read-only, and "community rw" for the read-write. For example, input "community rw public", "public" is the read-write group name. The group name for read-only and read-write are both "public" as the equipment default setting from factory.

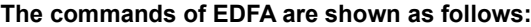

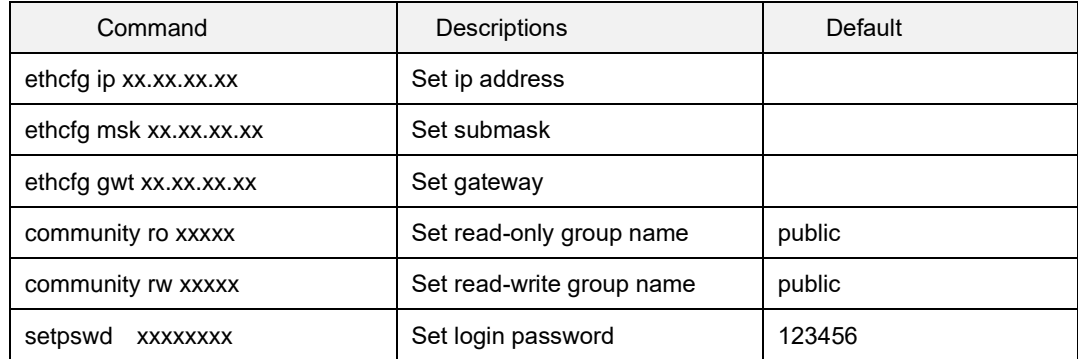

## **6.4 WEB Network Management**

1. Opening the IE browser and entering the equipment IP address leads to the following interface:

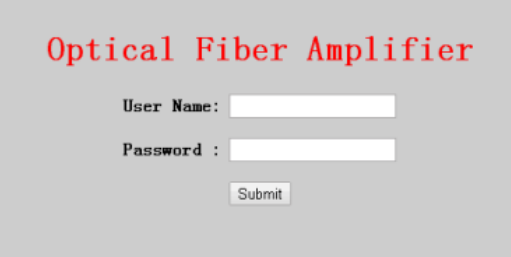

2. Enter the user name **admin** and password **123456** (factory default), to show the following interface:

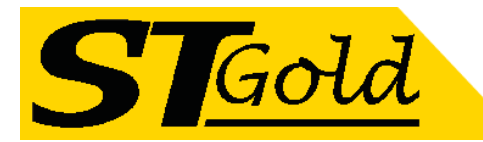

## **Optical Fiber Amplifier**

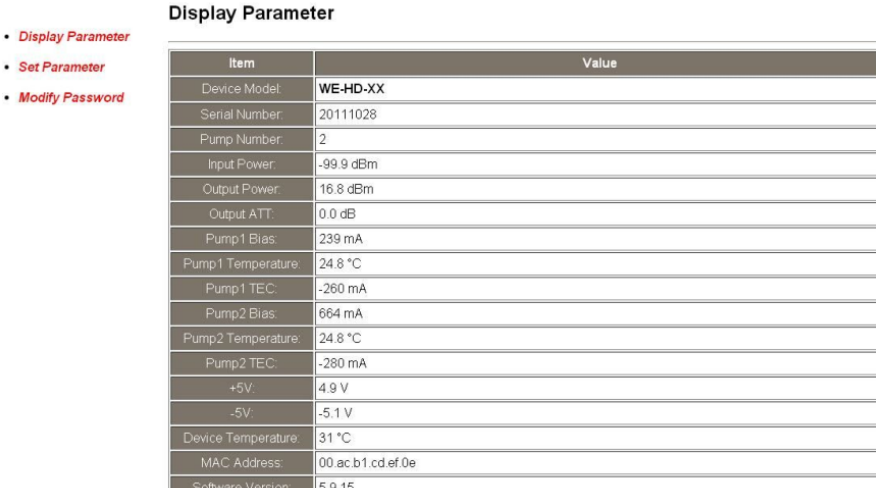

There are 3 sub-interfaces:

- 1). **Display Parameter** interface: Describes the equipment display menu.
- 2). **Set Parameter** interface: Change the equipment parameters in this interface.
- 3). **Modify password** interface: Change the login password in this interface.

#### 3. Click **Set Parameter** to open the following interface:

#### **Optical Fiber Amplifier**

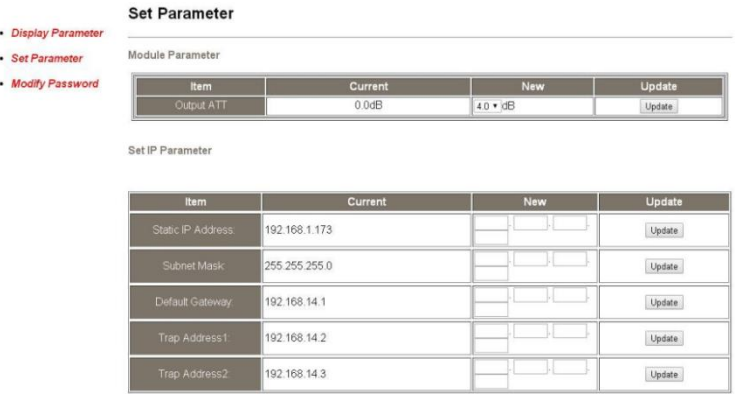

The **Item** shows the changeable parameters, **Current**—the current parameters; **New**—select or enter the new parameters; **Update** update the parameters.

The update steps: Find the item which needs to be changed, select a new value, and click the **Update** button.

4. Click **Modify Password** to open the following interface:

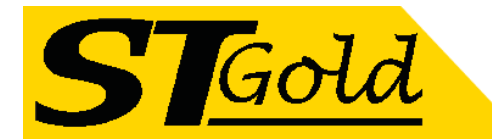

# **Optical Fiber Amplifier**

## **Modify Login Password**

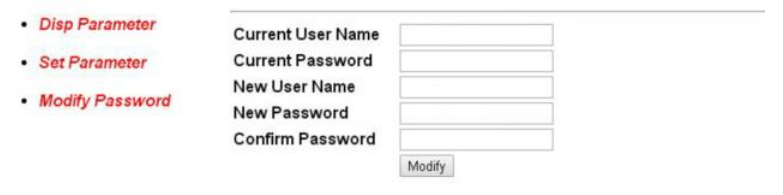

## **7 SNMP MIB**

#### **NSCRTV standard and relevant MIBs**

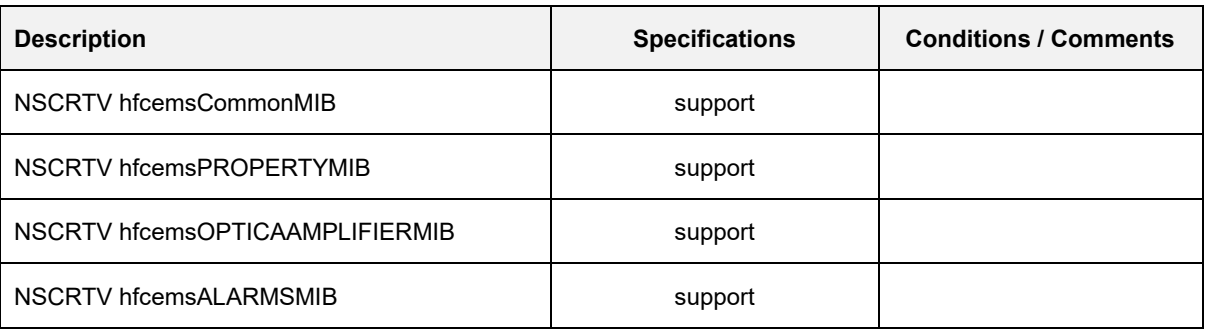

## **r-read-only; w-write; a-alarm**

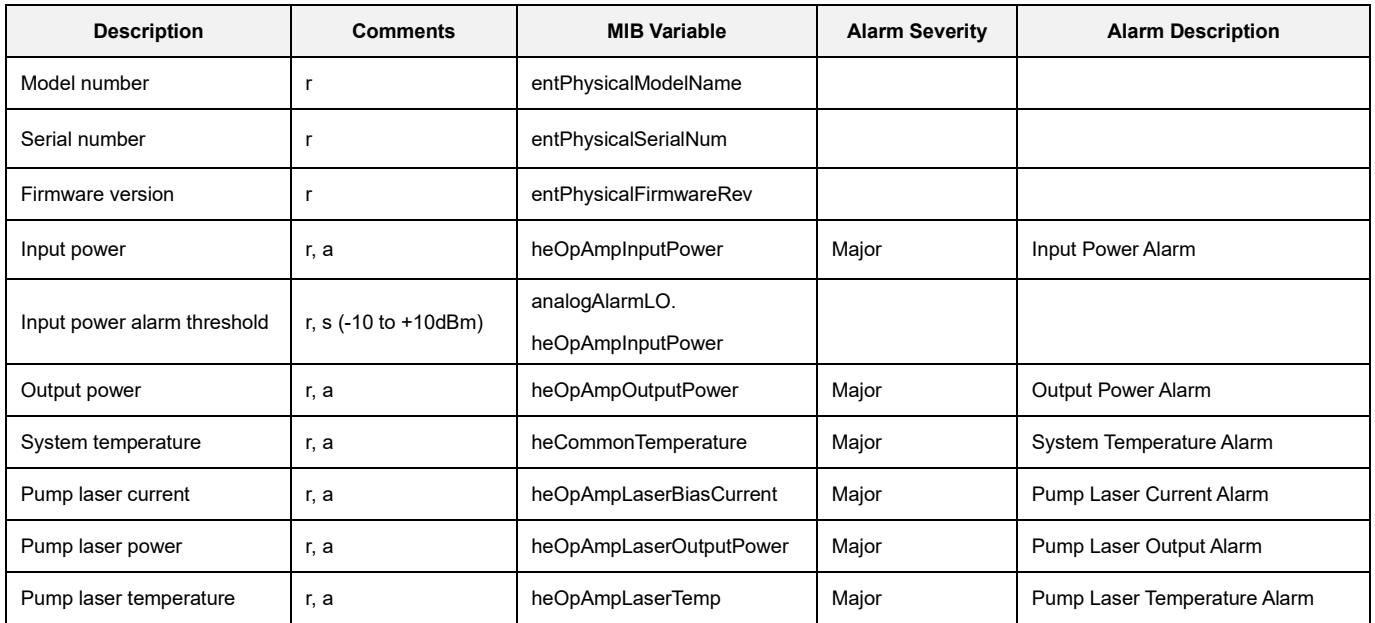

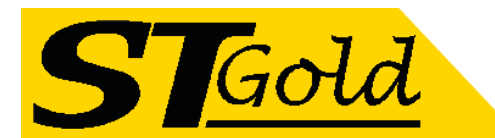

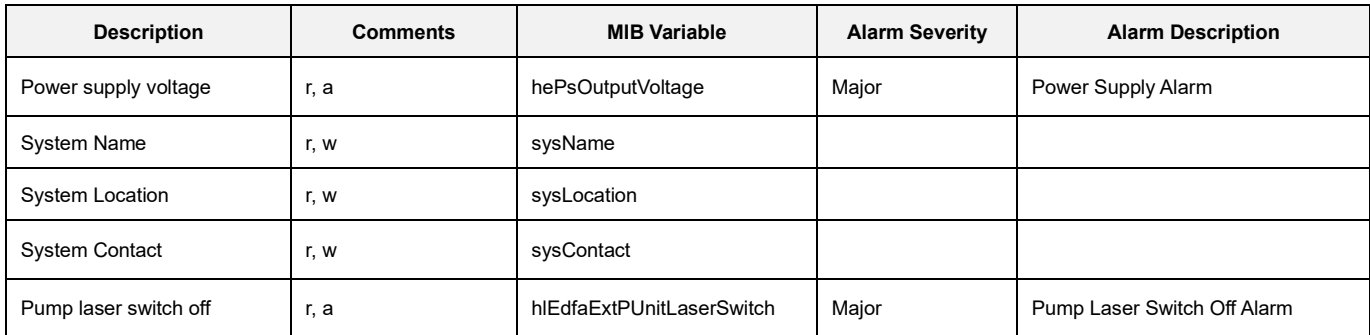

## **8 Attention**

- ⚫ Ensure the package is not defaced. If the equipment is damaged due to transportation or other reasons, please don't electrify to avoid worse damage.
- ⚫ Before powering on, make sure that the grounding terminals of the chassis and power socket are reliably grounded, and the grounding resistance should be <4Ω, which can effectively protect against surges and static electricity.
- ⚫ Optical amplifier is a highly technical professional equipment, its installation and debugging must be operated by professional technicians. Read this manual carefully before operating to avoid damage to equipment caused by fault operation or accident harm to the operator.
- When installing and debugging optical equipment, invisible laser beams may be emitted inside the fiber connector. Avoiding permanent harm to the body and eye, the fiber connector should not aim at the human body and human should not look directly at the fiber connector with the naked eye!
- ⚫ There must be no shielding outside the ventilation holes of the device. Poor ventilation will cause the index to decrease, and in serious cases will cause damage to the device.
- When cleaning the fiber end face, you must confirm that the optical source is turned off.
- When the fiber connector is not in use, put a dust cover to avoid dust pollution and keep the end surface of the optical fiber clean.
- ⚫ When installing the fiber connector, apply appropriate force to avoid damage to the adapter. Otherwise, the output optical power may decrease.